## **Kurzbeschreibung zur Einbindung von Jogl in Eclipse**

Wichtig:

Bevor diese Anleitung befolgt wird sollte man Reste von alten Versuchen aus dem Java-Path und Eclipse möglichst restlos entfernen. Ich hatte bei mir das Problem, dass es deshalb beim ersten Versuch nicht funktioniert hat??!

## **1.Schritt**

Runterladen des "jogamp-all-platforms"-Archivs und entpacken. An einem Speicherort speichern, an dem der Ordner "verweilen" darf. Entpackte Größe ca. 65 MB.

## **2.Schritt**

Eclipse starten und ein neues Projekt (mit Standard Einstellungen) erstellen.

## **3.Schritt (Projekt konfigurieren)**

Im Package Explorer *Rechtsklicken* auf das Projekt und auf Properties klicken. Dort unter "*Java Build Path*" unter dem Reiter "*Libraries*" sollte nur die "JRE System Library[jre6]" oder manuell von ihnen eingebundene Bibliotheken eingebunden sein.

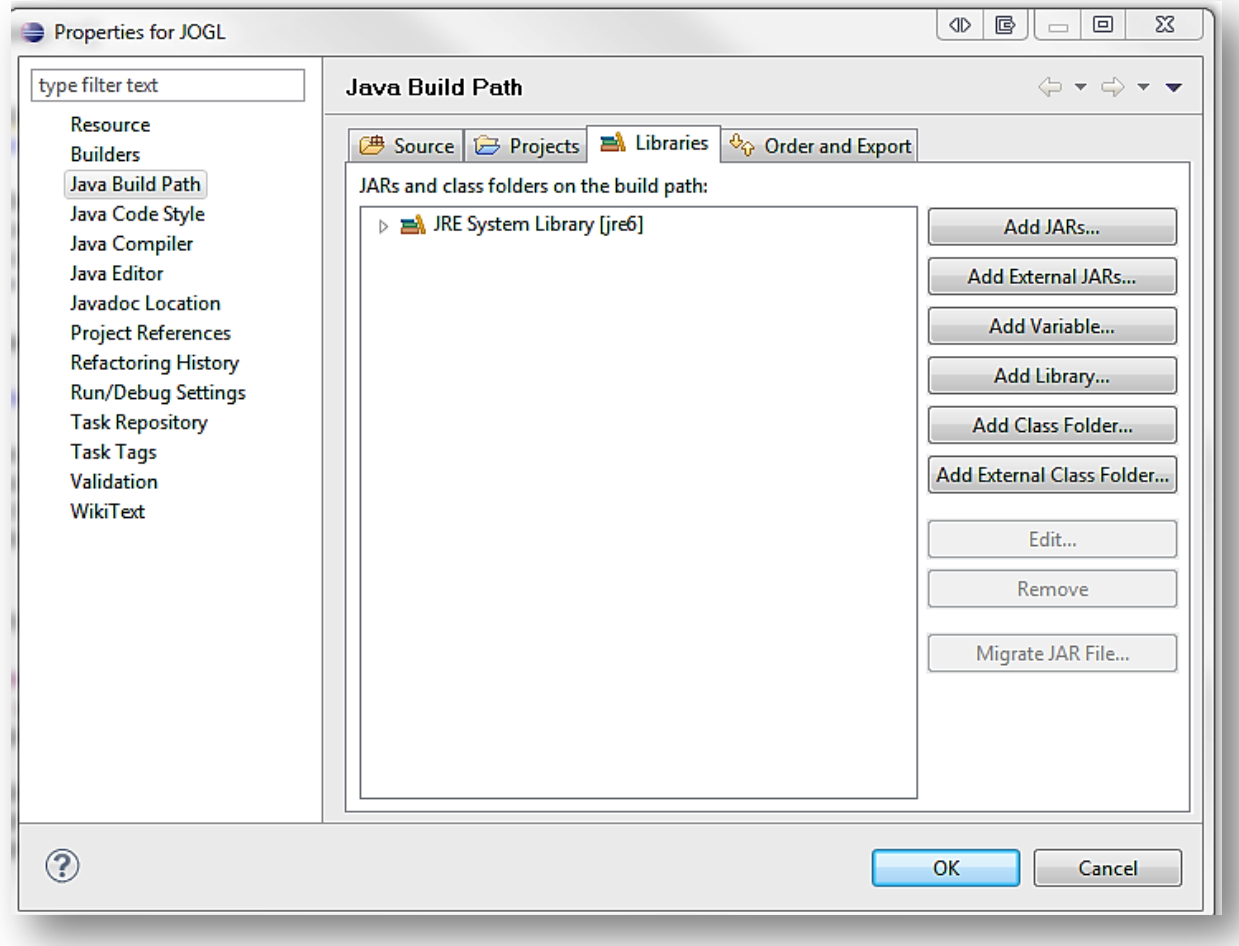

Sie werden nun eine neue Bibliothek erstellen indem Sie folgende Schritte ausführen: Klick -> "Add Library..."

Es erscheint folgender Dialog:

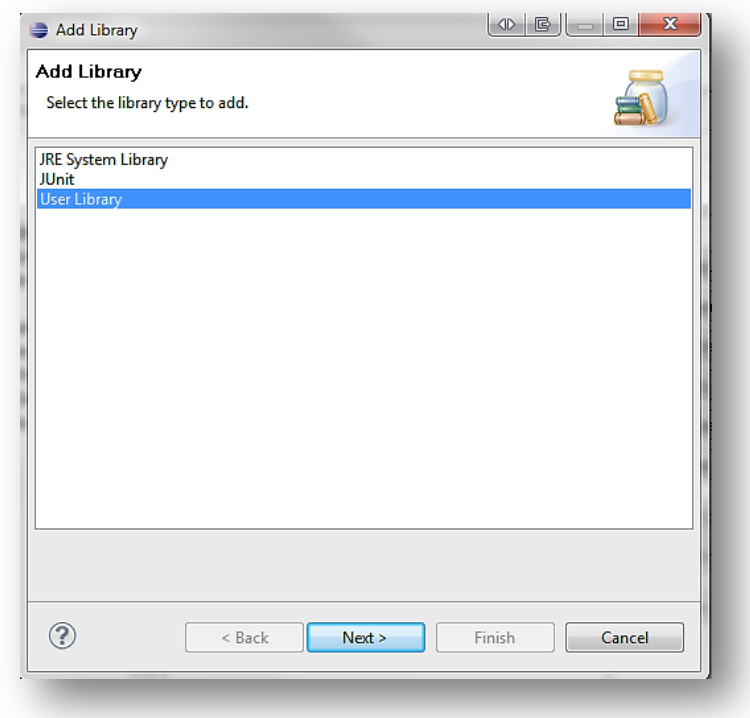

Sie wählen "User Library" und fahren mit "Next >" fort. ->

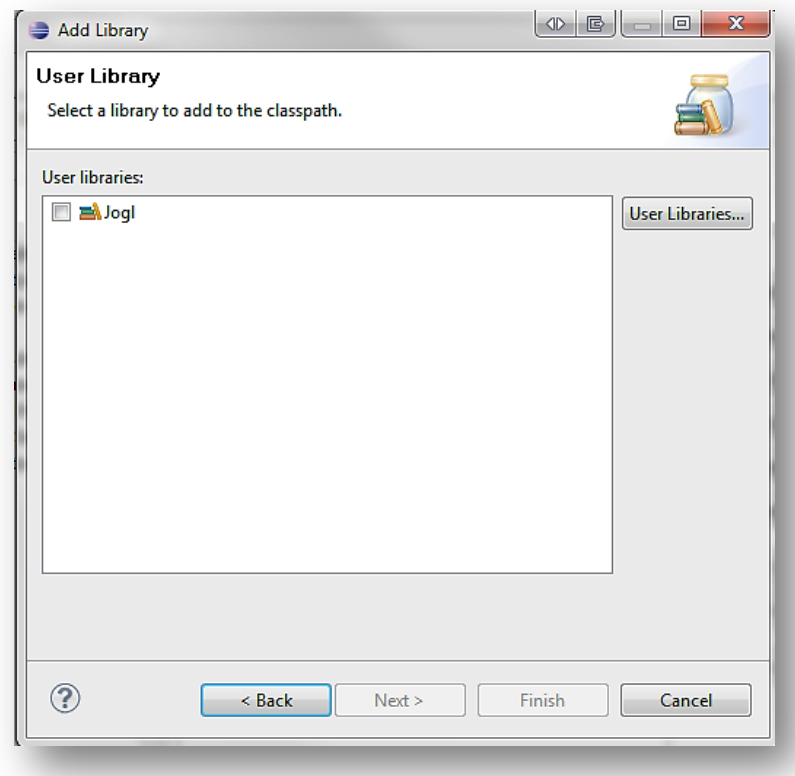

Wenn Sie die Jogl Bibliothek hier noch nie erstellt haben, klicken Sie auf "User Libraries..." und führen die folgenden Schritte aus. Ist die Jogl-Bibliothek bereits erstellt worden, wählen Sie sie aus und klicken "Next >".

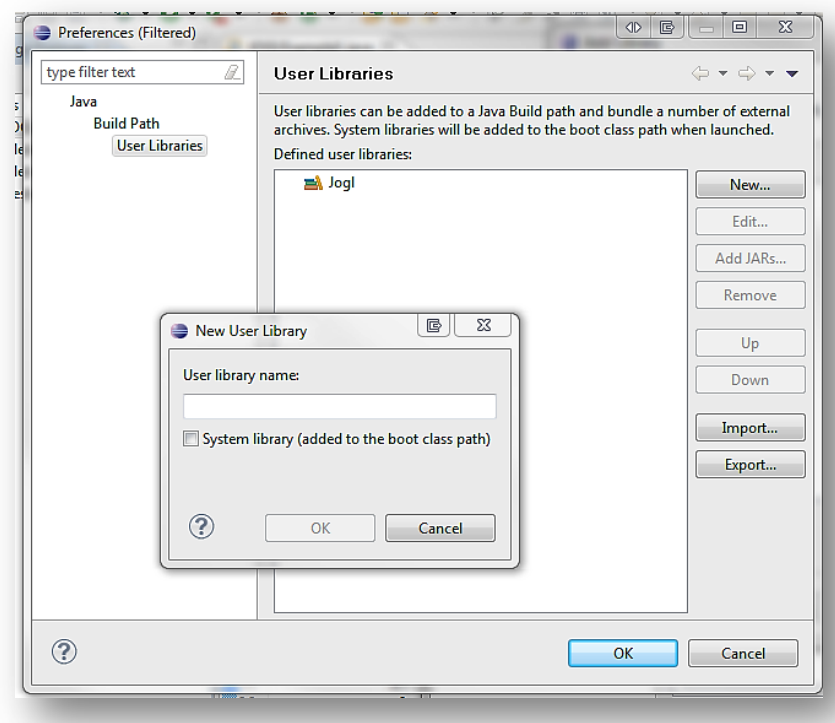

Klicken Sie auf "*New…*" um zu diesem kleinen Fenster zu gelangen, in dem Sie einen gewünschten Namen für die neue Bibliothek angeben können. Zu empfehlen wäre in diesem Fall "Jogl". ->"OK" klicken.

Ist die Bibliothek ausgewählt, klicken Sie auf "Add JARS..." und fügen die Dateien "gluegen-rt.jar" und "jogl.all.jar" aus dem "jogamp-all-platforms\jar\"-Ordner den Sie anfangs gespeichert haben hinzu.

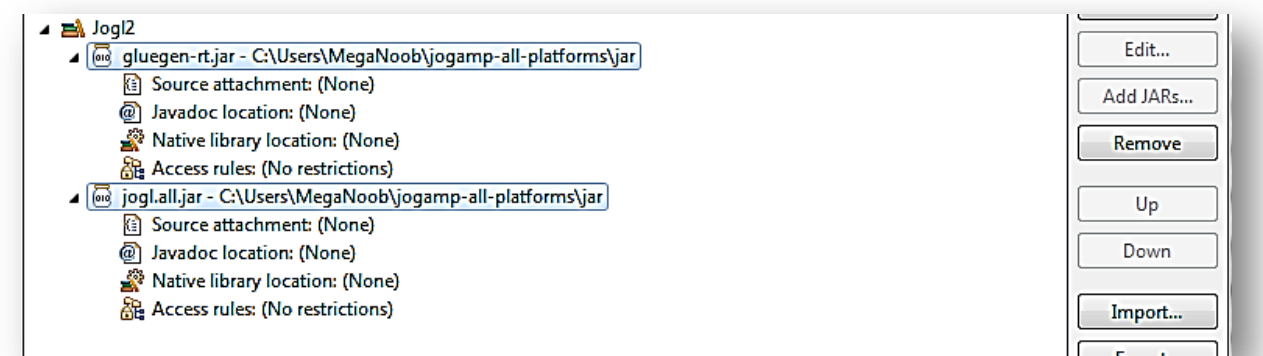

Danach sollte es erweitert ungefähr so aussehen.

Nun müssen nur noch "*Source attachment:*" und "*Native library location:*" jeweils angegeben werden. Per Doppelklick kann man ein "External File..." oder "External Folder..." auswählen.

Wählen Sie für "*gluegen-rt.jar"* als "Source attachment:" die Datei "gluegen-java-src.zip" aus dem "*jogamp-all-platforms*"-Ordner und für "*jogl.all.jar*" als "*Source attachment:*" die Datei "*jogl-javasrc.zip*" welche sich ebenfalls in "*jogamp-all-platforms*" befindet.

Wählen sie nun noch (für beide Einträge) die entsprechende "Native library location". Man wählt dieses mal einen "*External Folder…*" und wählt unter "*jogamp-all-platformslib\*" das entsprechende Betriebssystem.

Wurde alles richtig gemacht, so sollte es ungefähr so aussehen:

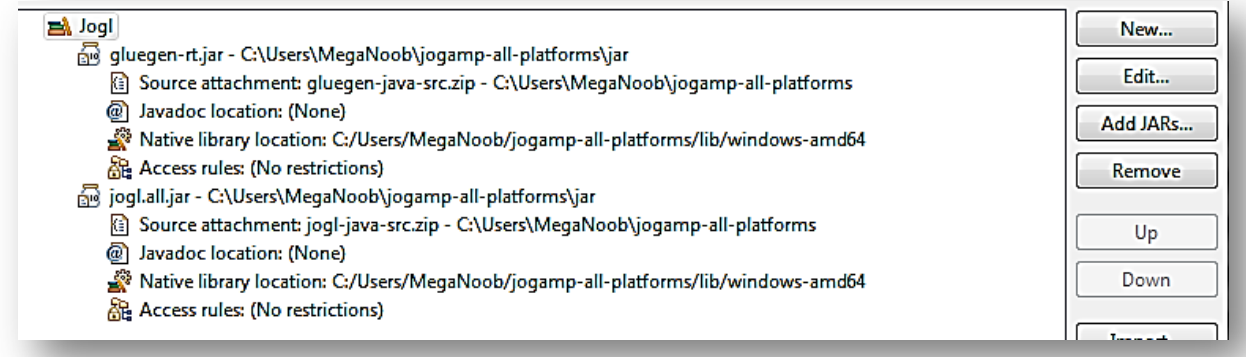

Anschließend "OK" klicken. Zurück beim Einbinden einer Bibliothek für das Projekt wählen Sie die neu erstellte Benutzerbibliothek und klicken "Finish".

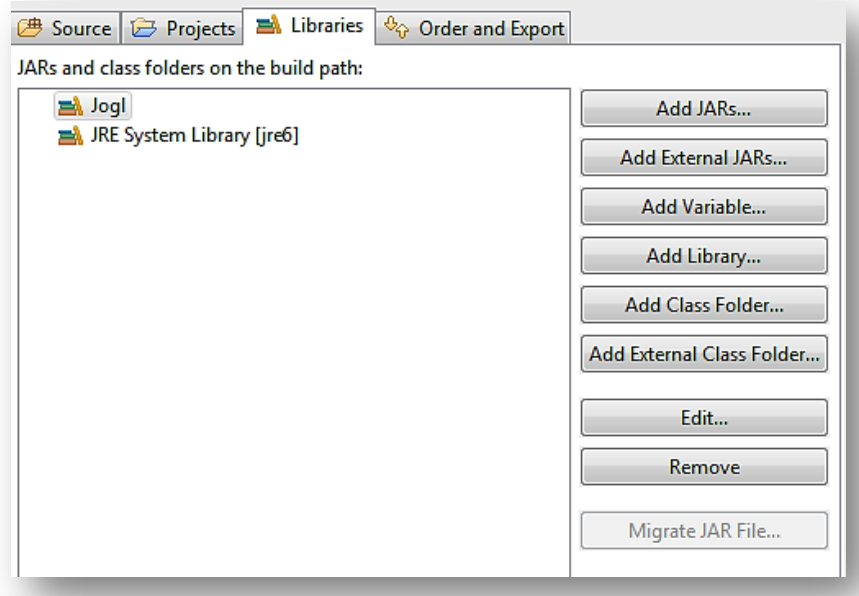

-> "OK" klicken.

Nun sind Sie fertig und können mit ihrem Jogl-Projekt beginnen.